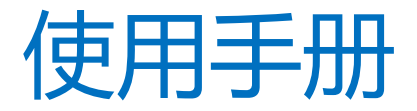

# **Users' Manual**

VER 2.0

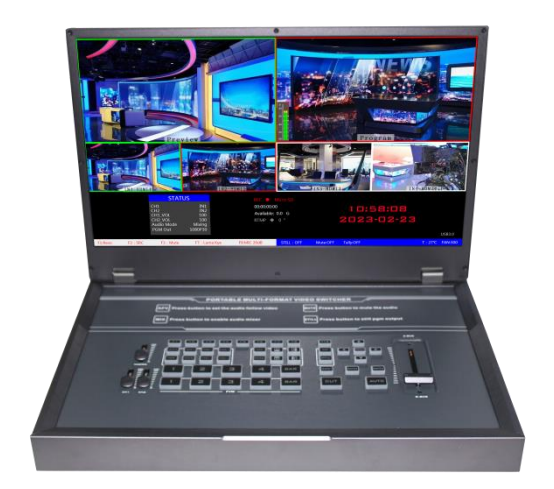

## 五通道高清视频切换台 **5-CH HD SWITCHER**

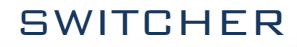

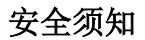

如果忽视这些注意事项,可能导致人员伤害或伤亡,可能导致设备损坏、数据丢失、设备性能降低或不可预知的结果。

### 4 电器安全特性

为避免可能的电击造成严重损害,在搬动产品之前,请先将电源线暂时从产品电源接口处移除。

● 当您需要加入新的硬件到产品中或移除产品中现有硬件时,请务必先关闭产品电源。条件允许的情况下,建议将电源 线暂时从产品接口处移除。

● 使用前应确认产品是否已接地, 电源电压是否已调整到产品适用的范围内。否则将可能导致产品以外损坏、性能降低 或不可预知的结果。

- 请勿使用松动或损坏的电源插座或在手潮湿的时候接触电源插座,否则将有触电和起火的危险。
- 若听到电源线和电源接口处有噪音, 请立即拔下电源线, 并向您的销售代表寻求帮助, 否则将有起火或触电的危险。
- 若如有异物或液体进入产品或需要清洁产品时,请从产品上移开电源线以及其他的任何电缆线,否则将有触电、起火 和损坏产品的危险。
- 若电源已损坏,请不要尝试自行修复。请联系专业技术服务人员或经销商来处理。

# 目录

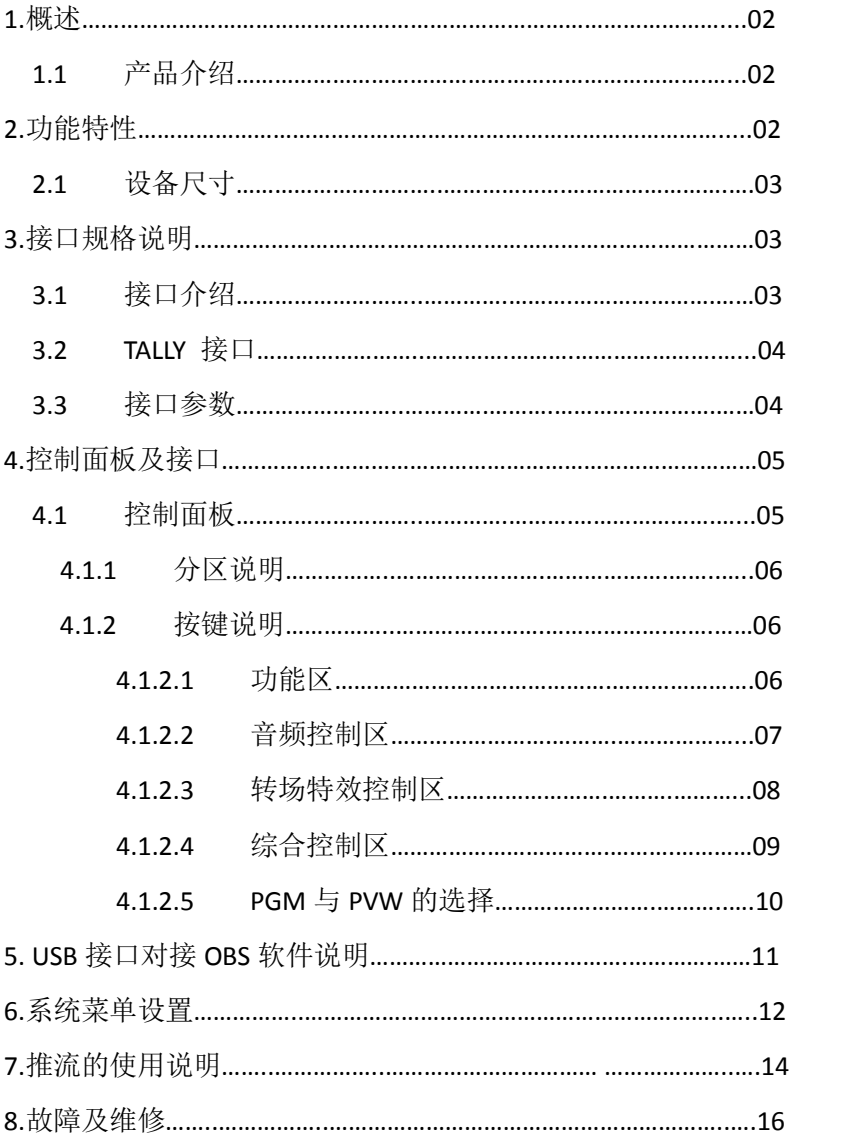

## 1**.**概述 1.1 产品介绍

高清视频切换台,采用便携式一体化设计,自带 15.6 寸高清监视屏,可以将多画面直接输出显示。 标准尺寸:: 362mm\*215mm\*42.6mm,可适用于小型外出场景的视频特效切换需求。设备集成多画面预监处 理器、特效发生器、音频处理器、控制键盘等切换台常用组件。

切换台支持 4 路 HDMI+1 路 DP 信号输入,共计 5 路视频信号。可同步输出外部预监信号。切换台支 持 HDMI 内嵌音频+外部模拟音频,混合处理后,可嵌入到输出的 HDMI 信号中,也可从模拟端口输出。所有 输入信号的分辨率自动适应,输出信号分辨率可按需求选择,相当灵活。对于广播电视、节目制作、访谈 演讲现场制作、户外体育赛事、学校课件制作等视频切换需求,切换台的功能完全可以满足。

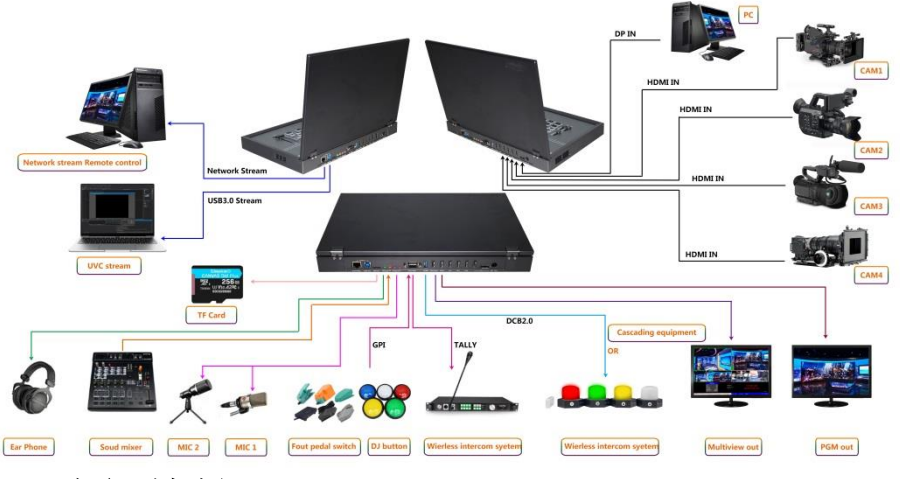

# 2**.**功能特性

五通道高清视频切换台是一款多功能切换台,无需专业知识,只需通过简单操作即可进行视频切换和音 频混合。本机可在广电、直播和各种活动场所中使用。

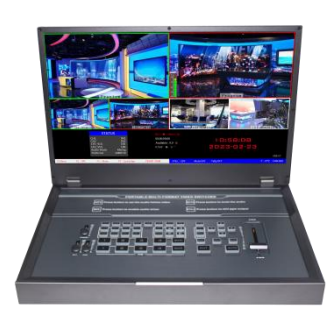

- ◆便携式一体化设计
- ◆自带 15.6 寸导播画面监看
- ◆铝合机身,强度高,重量轻
- **◆支持 4K 信号输入**
- ◆最多支持 4 路 HDMI+1 路 DP 输入
- ◆支持 USB3.0 推流
- ◆支持 TF 卡录制 PGM 画面, 录制视频质量可选择
- ◆支持网络 RTMP 推流
- ◆支持 3.5mm 模拟音频输出监听
- ◆1 路 LINE IN/OUT
- ◆支持两路麦克风输入
- ◆支持色度键、亮度键功能
- ◆支持一键 FTB 应急黑场功能
- ◆支持音频跟随、混音功能
- ◆支持一键画面冻结功能
- ◆多画面输出:1路HDMI
- ◆PGM输出:1路HDMI
- ◆支持PIP功能,子窗口大小、 位置可任意调整,边框厚度和 颜色可设置。
- ◆支持MIX /FADE等特效切换
- ◆支持CUT硬切支持AUTO特效切换
- ◆支持中帝威无线TALLY灯
- ◆支持Tally/网络控制
- ◆内置机箱温度检测及风扇 智能控制系统
- ◆支持软件在线升级

## 2.1 设备尺寸 362mm\*215mm\*42.6mm

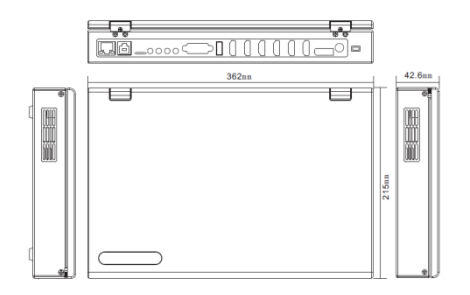

# **.**接口规格说明

3.1 接口介绍

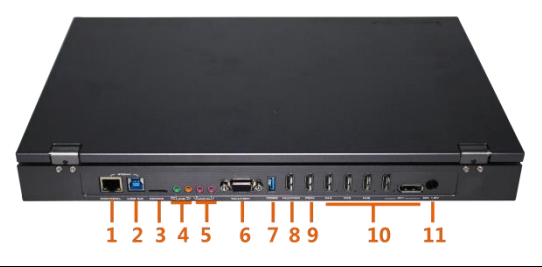

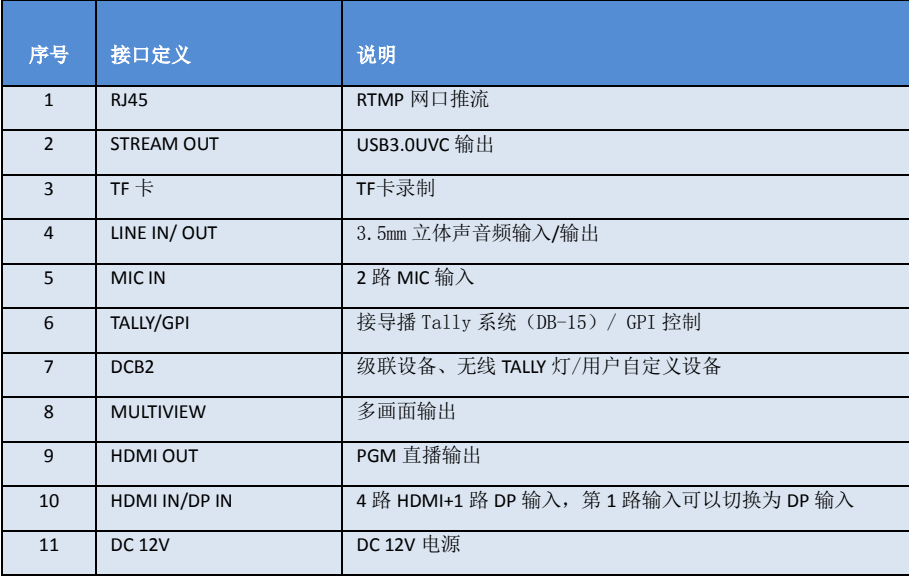

# 3.2 TALLY 接口

注:PIN1 PIN2 未使用

TALLY 联机示意图:

JULI<br>Control signal

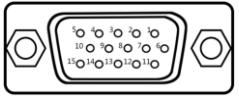

o voc

GPI 可选功能表:

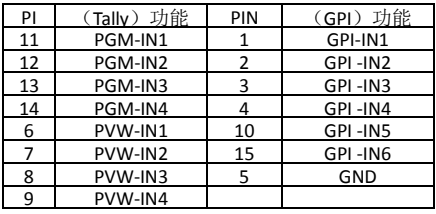

**Tally output** 

Tally LED

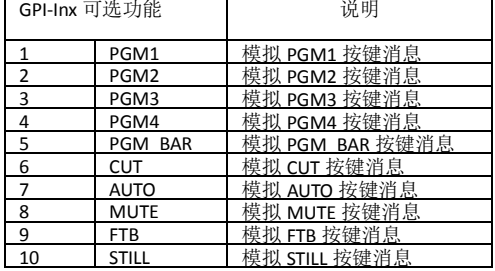

GPI 控制示意图:

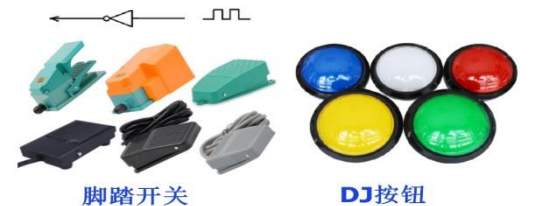

3.3 技术参数

注:Tally LED:为外接显示设备

GND

高电平无效(Tally out 熄灯)

Tally output : 低电平有效 (Tally LED 亮灯)

↴

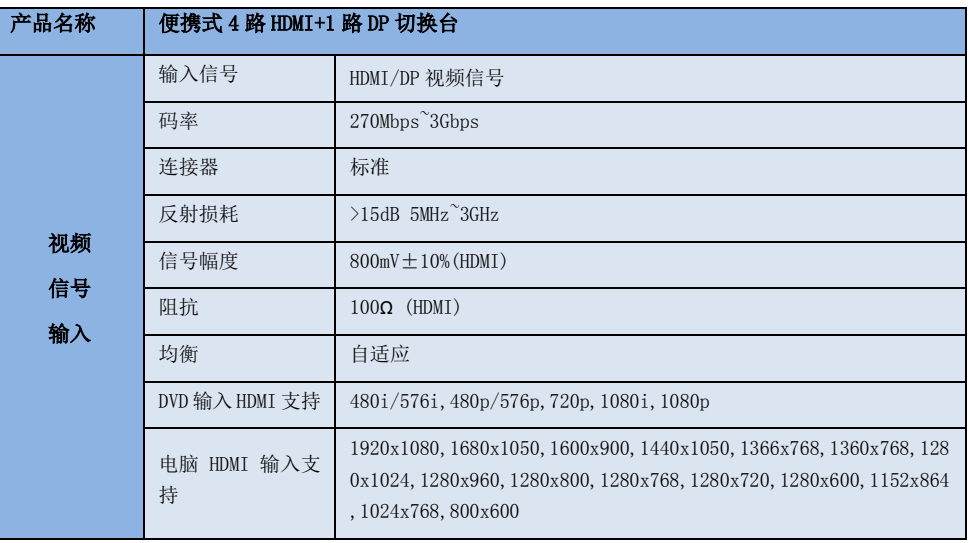

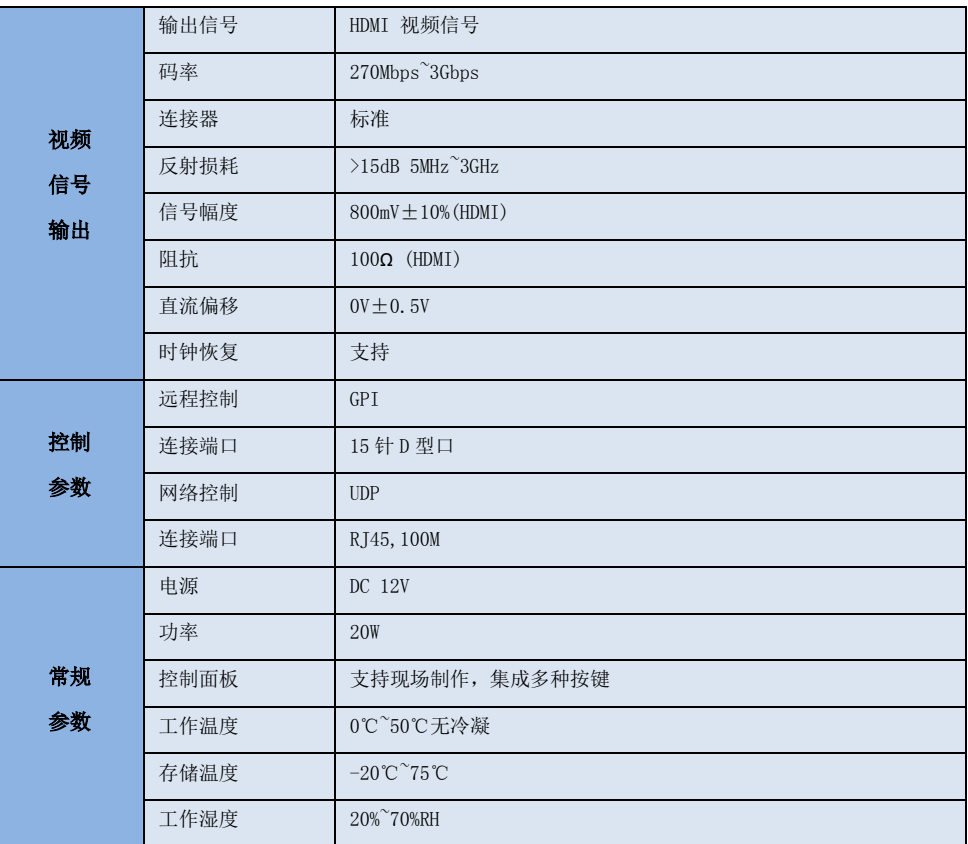

# 4**.**控制面板及接口

在使用高清切换台设备前,恳请您能花几分钟时间阅读本章节。本章节将为您详细介绍高清切 换台的面板及接口,以方便您后续的使用和操作。

高清切换台设备外壳使用新型金属材料制成,新型金属外壳具备高强度特性提升了整机的抗 摔、抗压、抗震能力,有效保护了设备内部的元器件。超轻薄的特性使得设备在运输和维护过程中 更加便捷,无需借助其它设备;同时也具有无可比拟的散热性能。

除了外壳的创新,高清切换台对接口连接器也做了全新的优化。采用全新 RoHS 标准的环保材 料,在耐用程度和环境保护上要求更为苛刻,为您提供更稳定,更环保,性价比更高的产品。

## 4.1 控制面板

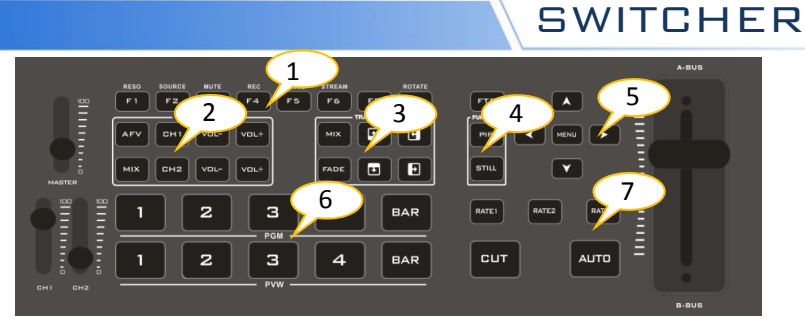

## 4.1.1 分区说明

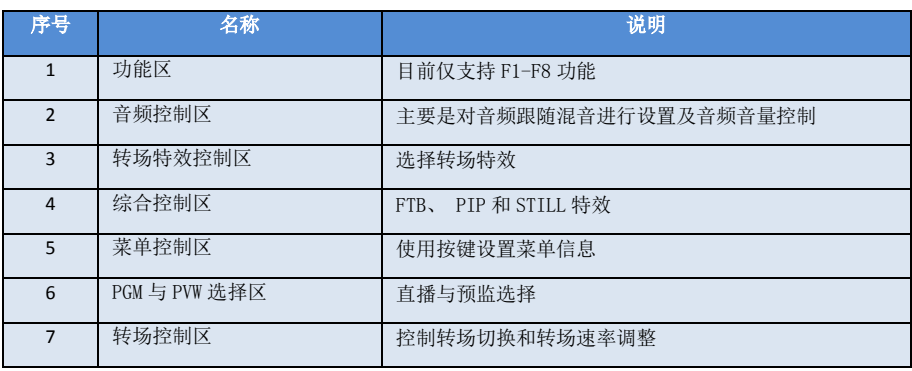

## 4.1.2 按键说明

4.1.2.1 功能区

**F1---Reso** 分辨率控制

按下按键面板的 F1 可以调整画面输出的分辨率,每按下一次调整一次输出分辨率,分辨有 1080P60Hz/1080P50Hz/1080P30Hz/1080P25Hz/1080P24Hz/1080I60Hz/1080I50Hz 可以选择。

- **F2---Source** 通道切换控制 按下按键面板的 F2 可以对第四通道的输入源进行选择,当同时在 HDS9335 的背面接口接入 HDMI 和 DP 信号时,按下 F2 后可以在 IN1-HDMI1 和 IN1-DP1 中选择通道
- **F3---Mute** 一键静音功能 按下 F3 按键灯亮,表示 PGM 输出音量关闭, 在多画面菜单下可以看到 MUTE 的状态;
- **F4---RCE** 一键录制功能
- 按下 F4 按键灯亮
- **F5--- PAUSE** 暂停录制

在录制的时候按下 F5 暂停录制, F5 按键灯亮, 录制图标显示双竖线, 在按下 F5 按键灯熄灭继续录制;

**F6---Stream RTMP** 网口一键推流功能

提前通过 STREAM 网口进入 WEB 后台界面, 把平台的推流地址保存到切换台, 然后按下 F6 一键推 流,推流成功多画面状态页面显示 RTMP 后面的方块图标长亮红色,如果不成功会显示灰色和报错 信息;

**F7---**色度键、亮度键、竖屏 **OSD**

F7 是复用键,需要去菜单的系统设置里面去设定这个键的功能,设定色度键就是抠像功能,设定亮 度键就是叠加字幕功能,设定竖屏 OSD 需要配合中帝威 PM1005/PM1007 监视器才有效果;

**F8---Rotate** 

按下 F8 按键灯亮,录制和推流画面同时旋转 90 度,多画面状态栏 RTMP 后面可以看到显示度数, 正常 16:9 的画面显示 0 度,竖屏显示 90 度。

4.1.2.2 音频控制区

## 音频跟随模式的使用方法:

1、按下操作面板的 AFV 按键,按键此时会亮绿色灯 , 对应多画面的菜单也会显示当前音频状态, 菜单里面 Audio Mode 显示 Follow, 表示音频处于跟随模式; 如右 图所示

(注意:图片中显示的按键颜色与实际效果图片有所偏 差,请见谅)

2、音频跟随模式的通道有 IN1、IN2、IN3、IN4,对应的操作面板的按键(此时按键面板中 PGM 的 2 亮起,表示正在操作 IN2 信号源)如下图所示

3、音频跟随模式的音量大小调整,通过操作面板的按键来控制;按下跟随模式的 AFV 按键 (显示绿灯),会默认跟随 PGM 直播通道的音频,此时需要增加或是减少音量,只需要按 AFV 旁边的 VOL+(增加音量)和 VOL-(减少音量)来调整。或者不断上下调整 CH1 的音频推子 的位置,对应的菜单部分也可以显示当前音量大小。

VOL+

VOL-

### 混音指派模式的使用方法:

AFV

1、按下操作面板的 MIX 按键,按键此时会亮绿色灯, 如右图所示

CH<sub>1</sub>

对应多画面的菜单也会显示当前音频状态 ,菜单里面 Audio Mode 显示 Mixing,表示音频处于混音指派模式, 如右图所示

2、混音指派的通道有 IN1、IN2、IN3、IN4,PHONE \_IN、 MIC\_IN1、MIC\_IN2 在混音指派模式下,多了两种音频加嵌 功能; PHONE\_IN 表示 3.5 音频接口, MIC\_IN 表示 3.5mm 麦 克风音频接口 ;PGM直播输出可以同时任意混音两路音频, 两路音频的音量大小也可以分别调整。

3、混音指派的音频通道调整:是通过面板上面的按键来调整的,其中包括音频控制区和菜单控制 区来调整的。如下图所示

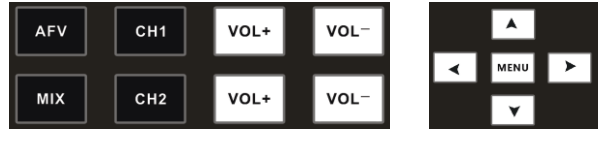

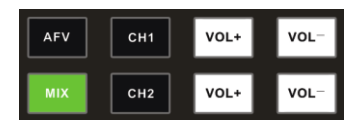

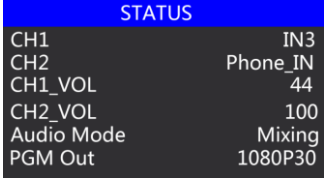

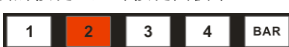

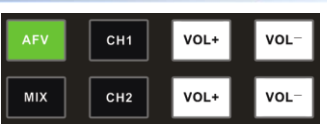

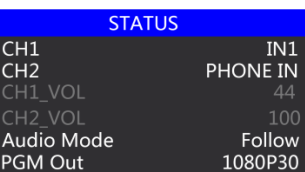

 按下按键面板中的 MIX(显示绿灯),再按下"MENU"按键,多画 面的菜单会做出相应的变化, 按下"MENU"进入第一路音频的通 道选择,使用菜单中的"上下"按键进行通道选择,可以从 IN1、IN2、 IN3、IN4、PHONE IN、MIC IN1、MIC IN2 选择,确定选择后按下 "MENU"退出;如右图所示第一通道的音频源从 IN1 变成了 IN4。

CH2 音频通道的选择跟 CH1 相同的操作方法;按下"MENU"按键后, 调整第二路音频,再按下"MENU"按键进入第二路音频通道选择有 IN1、IN2、IN3、IN4、PHONE\_IN、MIC\_IN1、MIC\_IN2,确定选择后 按下"MENU"退出;如右图所示第二通道的音频源从 IN2 变成了 MIC\_IN1。

4、音频指派通道的音量调整:直接按下音频控制区 VOL+/VOL-键来

控制音量大小,或者不断上下调整 CH1 和 CH2 的音频推子的位置,对应的菜单部分也可以显示当前音量大小。 音量值在 0-100 范围, 如右图所示第一路通道的音量从 44 增加到了 100。 第二路混音音量大小调整的操作同 第一路混音音量调整操作一致。

VOL

VOL-

音量推子 MASTER:表示总音量推子,在混音跟随模式下都需要把此推子推到最顶上。

VOL+

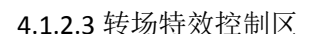

转场模式分为三种:

ΔFW

**MIX** 

MIX 混合特效转场、FADE 淡入淡出转场、划像转场

CH<sub>1</sub>

CH<sub>2</sub>

其中划像转场包括: 向上、向下、向左和向右划像转场方式。

### **MIX** 混合转场特效

MIX 特效为混合转场特效,设置后转场在主输出会有原直播画面逐渐减淡,然后直到完全过渡到新的直 播画面。

占击特效控制区的 MIX KIX (按下后显示绿灯), 然后占击 AUTO 或推杆或 CUT 便可以讲行切换。效果 图如下

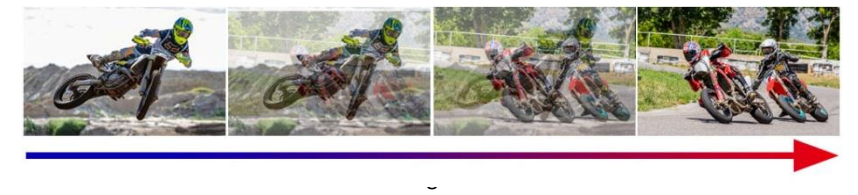

MIX 混合过渡特效,在 A 的画面中叠加逐渐叠加 B 画面,直至转场到最后,画面完全替换为 B 画面

## **SWITCHER**

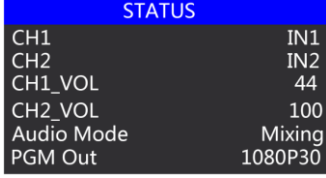

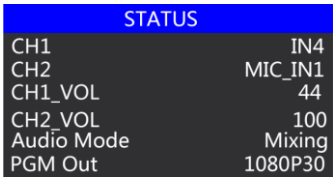

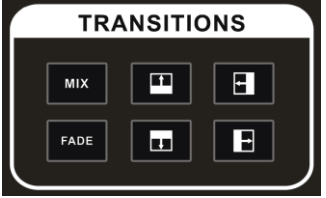

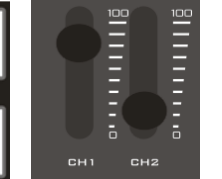

## ● FADE 淡入淡出转场特效

点击特效控制区的 FADE <sup>FADE</sup> (按下后显示绿灯),然后点击 AUTO 或推杆或 CUT 便可以进行切换。 效果图如下

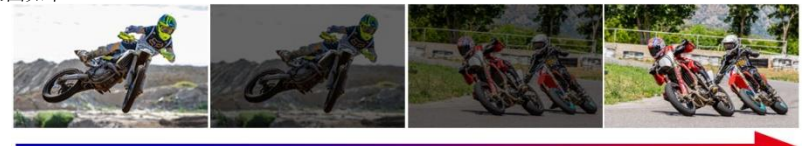

FADE 淡入淡出特效, A 逐渐画面变暗直至完全为黑色, 再逐渐由黑色变为 B 画面。

#### 四种特效划像转场

划像转场方式一共有四种转场方式,分别是向上/向下/向左/向右四种转场方式。

向上转场:点击特效控制区的 (按下后显示绿灯)然后点击 AUTO 或推杆或 CUT 便可以进行切 换。效果图如下,其他三种转场操作相同。

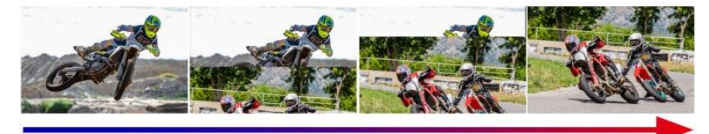

向上划像转场特效, A 画面不变, B 画面通过向上方向逐渐划入, 直至画面完全变成 B 画面

#### 转场速率调整

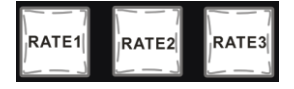

在操作转场特效控制区时,还可以通过操作按键面板中的 RATE1、RATE2、RATE3 控制转场速 率义, (rate1: 640ms; rate2: 1280ms; rate3: 2560ms) 注: 只有使用 AUTO 转场时才有效果

4.1.2.4 综合控制区

#### **PIP** 画中画特效

画中画特效:按下控制面板的 (按下后显示绿灯),然后点击 AUTO 或 CUT 便可以进行切 换。效果图如下

此时的液晶屏上的信息会切换成 PIP 画中画设置, 按下菜单键后可根据需求设置。如右图所示 画中画大小与位置

可以使用菜单按键对 PIP 画中画的参数进行设置,情况如下 (水平位置/垂直位置大小是以最小显示图像为例的)。

**PIP** 

水平位置设置:从最左上端到最右上端的值是 0-1440,每按下按键一格数值增加/减少 10。 垂直位置设置:从最左上端到最左下端的值是 0-810,每按下按键一格数值增加/减少 10。 显示大小设置:可以选择小/中/大设置。

边框开关设置:可以选择开/关设置。

边框宽度设置:边框宽度可以选择 2-7 厚度边框,每按下按键一格数值增加/减少 1。 边框颜色设置:可以选择白/红/绿/绿设置边框颜色。

### **FTB** 应急黑场

9 FTB 按键定义为应急黑场画面输出,按下按键绿灯闪烁,开启 FTB 应急黑场输出功能,按下按键绿灯熄灭, FTB 应急黑场功能关闭;

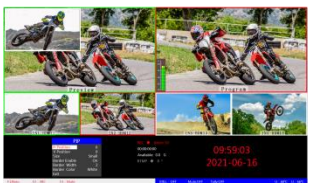

**SWITCHER** 

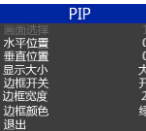

## **STILL** 画面冻结特效

画面冻结特效:按下控制面板的 STILL (按下后显示 绿灯), 然后输出的 PGM 视频动画将会进入冻结现象, 再次按键即可解冻画面,效果图如右图所示。

## 4.1.2.5 PGM 与 PVW 的选择

### 多画面输出窗口介绍

其中 Preview 和 Program 分别为预监和直播输出。如下图所示 下方有 4 个窗口对应的是输入源监看,分别对应切换台控制

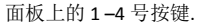

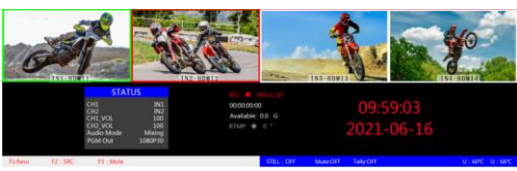

### **PGM** 和 **PVW** 输出信号

设备接入视频信号源后, 按下按键面板中的 1 (PGM) 和 2 (PVW), 在输出的多画面监视器中的直播和预监信号源分别是 1 (PGM) 和 2(PVW),信号源分别是 HDMI IN1 和 HDMI IN2。效果图如下

### **PGM** 和 **PVW** 源切换

如果想让多画面中的直播与预监信号源切换(直播⇌预监)

假设想要多画面中的直播信号源 1(PGM)和预监信号源 2(PVW) 变换成 2(PGM)和 1(PVW), 只需要按下按键面板中的 2(PGM) 和 1(PVW),再点击 AUTO 或 CUT 切换即可。直播 PGM 信号源 1-4 可以和预监 PVW 信号源任意切换。

**RAR** 

按下按键面板中的 BAR \_\_\_\_\_\_\_\_按键后屏幕将输出彩条。

#### F7---色度键、亮度键、竖屏 OSD

F7 是复用键,需要去菜单的系统设置里面去设定这个键的功能, 设定色度键就是抠像功能,设定亮度键就是叠加字幕功能, 设定 竖屏 OSD 需要配合中帝威 PM1005/PM1007 监视器才有效果。

### **Luma KEY** 亮度键

开启本功能会扣去键源的黑色部分。然后与背景图像重叠从 而达到抠像和叠加背景的目的,此功能一般用于虚拟演播室 叠加字幕等。

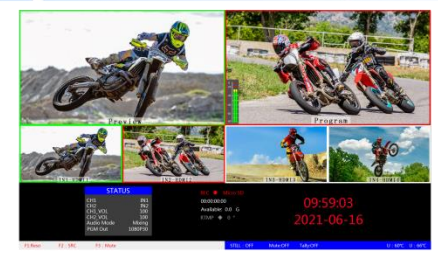

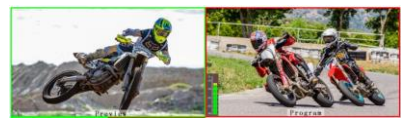

预监

直播

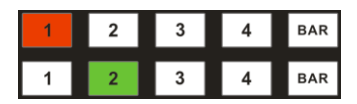

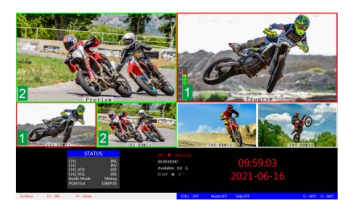

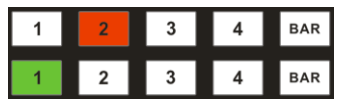

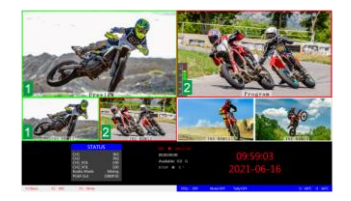

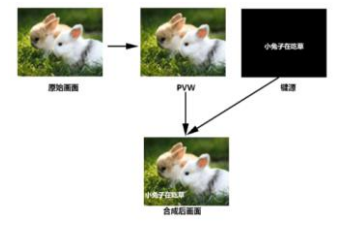

功能,此时液晶会出现一个亮度键参数设置界面,然后用 CUT/AUTO/T-Bar 切换 把黑色背景的白色字体视频或者图片切换到 PVW 预监窗口,开启 KEY1 亮度键 都可以把字符叠加到 PGM, 抠像色域设置:

按下 F7 亮度抠像后,显示菜单会显示当前色度键抠像 Luma KEY 信息,如右图。

### **Chroma KEY** 色度键

色度键抠像支持动态视频源像抠像与静态源抠像,切换机会抠去键源的 蓝色或绿色部分,保留其它颜色,然后与背景图像重叠从而达到抠像和叠加 背景的目的,此功能一般用于虚拟演播室叠加字幕等。

把蓝色背景或者绿色背景切换到 PVW 预监窗口,再开启 Chroma KEY 色度键 功能。此时液晶屏会出现一个色度键的参数设置界面,通过旋钮选择你抠像的 背景,选择完后可以通过 CUT/AUTO/推杆实现抠像,此时你要叠加的图像出现 在 PGM 直播画面中。

视频源项可以选择键源, KEY 类型有色度键 绿和色度键 蓝, 级别设置范围在 0-64。 当按下 F7 键时,显示菜单会显示当前色度键抠像 Chroma Kev 信息,如右图。

## **5. USB** 接口对接 **OBS** 软件说明

步骤 **1**:通过 **USB** 数据线将单板与 **WIN7** 相连,**WIN7** 端识别后,设备列表会出现 **device Audio** 和 **device Video**,代表识别 **ok.**

如图 1 所示。图 1 设备管理器中 Audio 和 Video 节 点。

#### 步骤 **2**:添加视频捕获设备

打开 OBS 软件,点击界面左下角的来源框的"+"然后点击"视频捕获设备",如图 2 所示。 点击"视频捕捉设备"后将出现一个可以修改名称的界面,可以自定义名称。如图 3 所示。

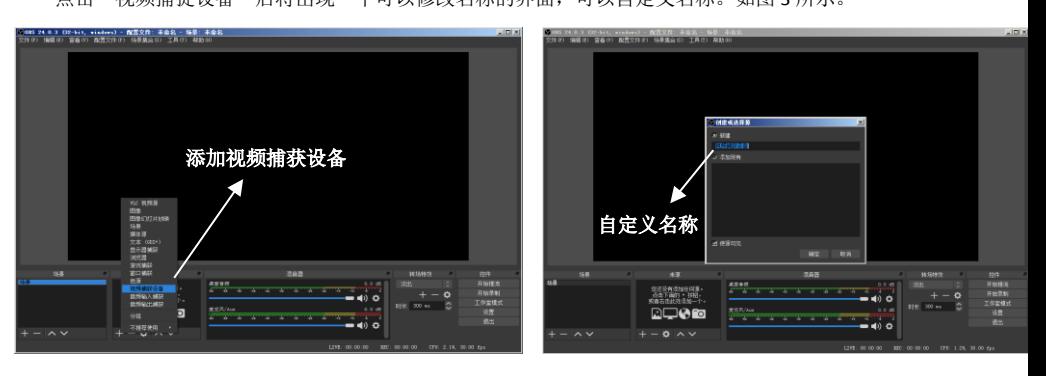

图 2

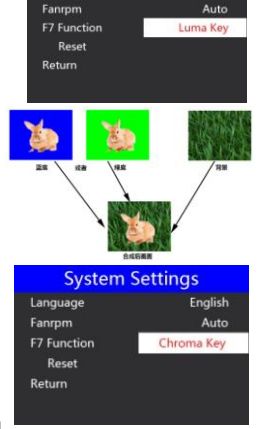

**System Settings** 

Fnalish

Language

图 1

图 3

**SWITCHER** 

## 步骤 3: 设置视频捕获设备<mark>属性</mark>

① 设置视频属性。

设备选择:device Video;

分辨率/帧率 类型选择:自定义;分辨率可以选择:1920\*1080、1280\*720、640\*360 如图 4 所示。

②下拉设置音频属性。

音频输出模式选择:输出桌面音频(WaveOut);勾选使用自定义的音频设备

音频设备选择: Capture Input terminal(device Audio ), 如图 5 所示.

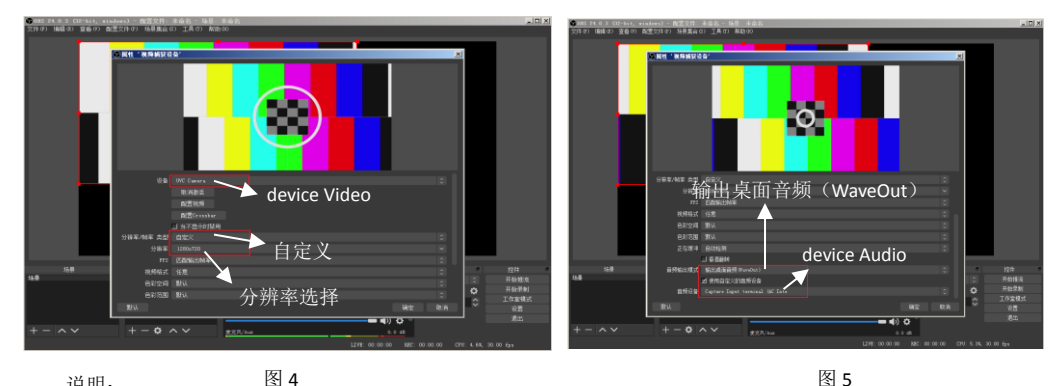

说明:

1.最新 OBS 版本 25.0.1 可以在视频格式选择 H264, 这样图像质量会有所提升。

2.每次使用前需要先将设备与电脑连接,再打开 OBS 软件,否则 OBS 软件无法识别 USB 设备。

## **6.**系统菜单设置

### 菜单显示

在菜单栏中,您可以对设备进行 IP 设置、系统恢复出厂设置、更换语言等操作。

在开机默认状态下,按下"MENU",进入主菜单。如下图所示

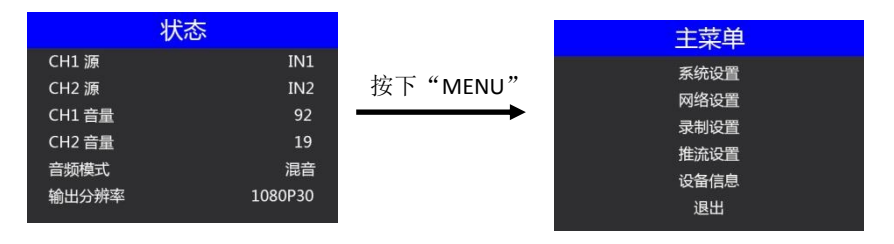

在状态栏下操作 MENU,可对音频模式、输出分辨率进行设置; 音频模式; 菜单选择混音或者跟 随;输出分辨率:菜单即可操作,可选择

**SWITCHER** 

1080p60/1080p50/1080p30/1080p25/1080p24/1080i50/1080i60

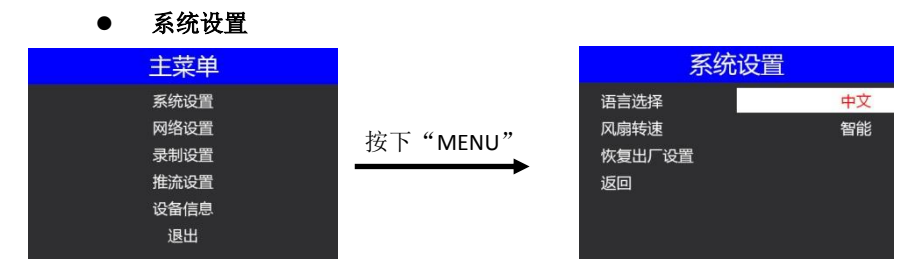

在系统设置菜单内,您可以在语言选择中:选择中文或英文两种不同语言;在使用过程中若遇到 未知的错误,您可以选择恢复出厂设置,进行重置。

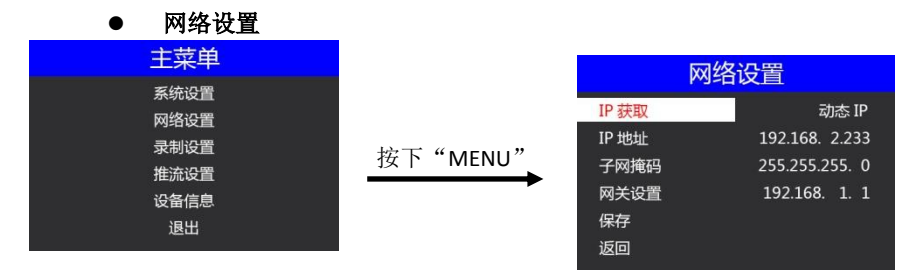

在网络设置菜单内,您可以在 IP 获取中选择:动态 IP 或静态 IP,当选择了静态 IP 之后还可以对 IP 地址、子网掩码、网管设置进行相应的设置,之后保存返回即可。

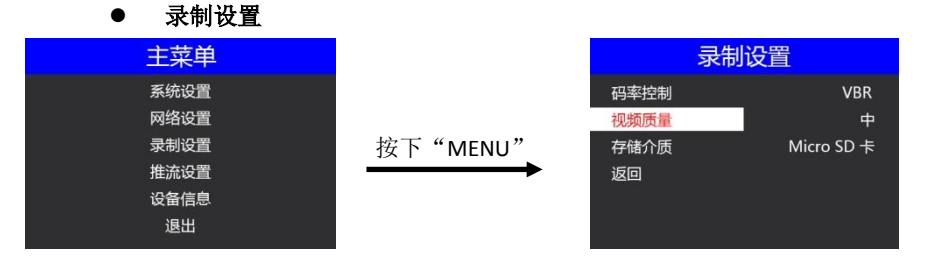

录制设置中可以设置录制级别,有低、中、高和超高可设置,对应码率就是 6M/12M/18M/24M; 存储的方式为 TF 卡。

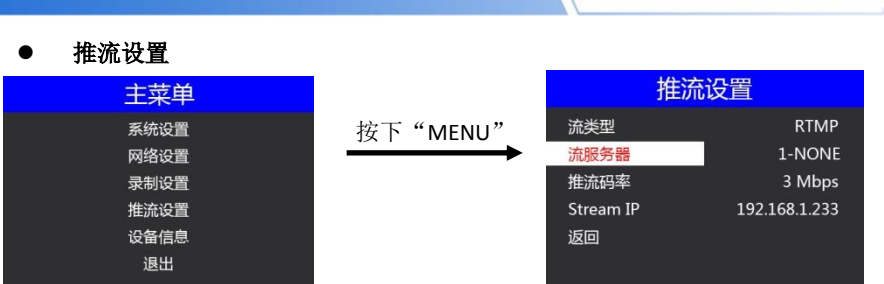

推流设置界面的 Strean IP 是进入 WEB 界面添加推流地址的唯一途径,插上推流网口, 设备会自动获取 IP 地址显示到推流设置菜单里面,将此 IP 地址填写到浏览器进行搜 索进入 WEB 界面。

设备信息

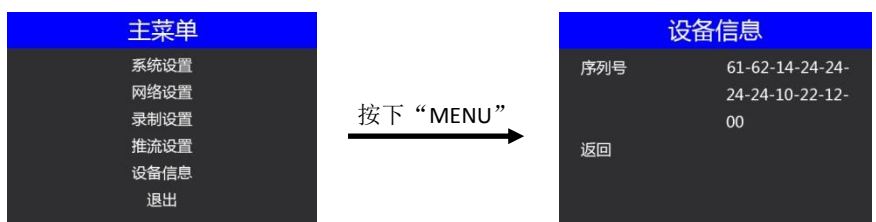

在设备信息菜单内,您可以看到设备的版本信息,此处不可以修改。

# 7**.**推流的使用说明

1、设备是硬件推流设备,需要通过设备侧面的 STREAM 接口 连接到局域网;然后进入设备菜单里面的推流设置,有一项 Stream ip 对应后面的 IP 地址,这个 IP 地址是连接到局域网自 动获取的 IP 地址, 你需要通过这个 IP 地址进入 WEB 界面;

如下图自动获取 IP 地址是 192.168.1.233

推流设置 流类型 **RTMP** 流服务器 1-NONE 推流码率 3 Mbps **Stream IP** 192.168.1.233 返回

**SWITCHER** 

2.首先我们需要一台电脑,打开浏览器输入我们设备推流设置菜单里面的 IP 地址;

例如下图,我们把自动获取的 192.168.1.233 IP 地址填写到浏览器进行搜索,就会进入 WEB 界面;

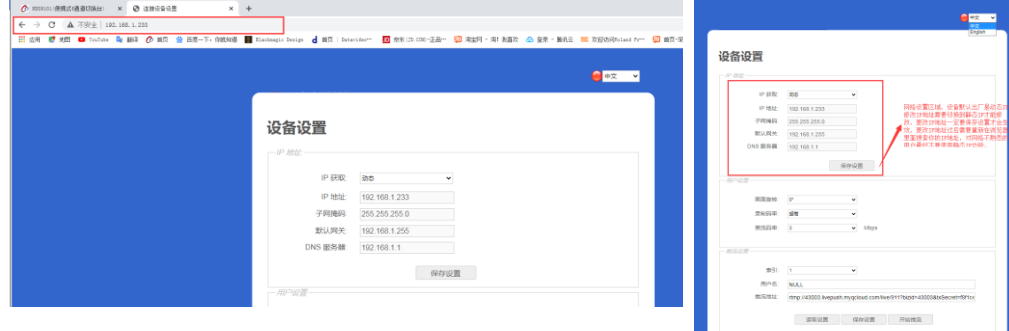

## WEB 界面的使用方法:

1、用户设置

画面旋转顺时针 0/90/180/270 度,下拉框选择即刻生效,录制视频和推流视频同时旋转。

录制码率对应菜单里面设置的一样,低、中、高、超高等级。

推流码率设置范围 1-10Mbps,下拉框选择即刻生效;

#### 2、推流设置

索引 1-8 组,表示可以保存 8 组推流地址在设备内部;

用户名是表示每组推流地址可以自己命名,命名只对字母和数字有效;在菜单里面的推流设置可 以看到你在 WEB 界面保存的推流名称;

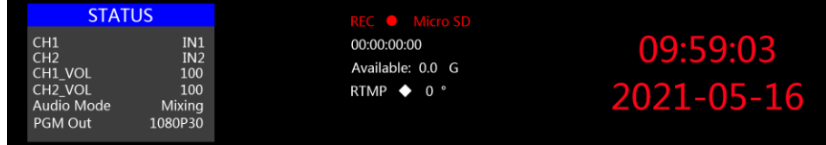

## WEB 界面功能解析

1)开启录制功能的时候, WEB 界面的画面旋转、录制码率等功能是禁止设置的, 所以在开启录制功能之前请设置好参数。

2)开启推流功能的时候,可以随时更改推流码率、画面旋转功能。

3)如果更改了画面旋转参数,录制、推流功能都会对应生效,所以录制的视频和 推流的视频都是旋转过后的画面,设置之前请确认自己想要的参数。

4)单方面在设备端更改了推流码率、录制等级, WEB 界面的状态不会自动刷新, 需要手动按下键盘的 F6(**Stream**) 键刷新界面。

5)连接上 WEB 界面过后,可以在界面里面更改 IP 地址, 如果时间久了记不住 WEB 界面的 IP 地址,可以去菜单推流设置里面查看 WEB 界面 IP 地址。

6)更改 IP 地址、推流设置,需要在参数设置模块下面进行保存设置。

7)推流设置里面的索引可以保存 8 组推流,用户名只显示英文字符和数字, 推流 地址就是直播平台的地址。

8) 可以提前把推流地址通过 WEB 界面连接设备,把直播平台地址提前保存到设 备里面,设备在现场可以随时选择之前保存好的直播平台地址进行推流。

9)WEB 界面里面,推流设置下面的读取设置可以读取设备里面保存的推流地址; 比如设备里面保存了很多组推流地址,先选择索引,然后点击读取,就可以读取 到设备里面之前保存的推流地址。

10)设备断电过后,录制推流的画面旋转功能不保存。

# 8.故障及维修

- (1) 输出图像受干扰会闪烁,可能是使用的线材质量较差,线材的屏蔽层没有做好。当使用环境 附近有强烈的无线电的时候,无线电波会干扰到信号的传输,导致信号闪烁不稳定。请使用 正规厂家生产的线材,例如百通,佳耐美。
- (2) 当拔插音视频接口时,如果感觉到有明显的静电,有可能设备电源地线没有良好接地。请按 正确方法接地,否则容易损坏主机,缩短主机寿命。
- (3) 当 RJ45 控制不了切换台时,检查控制软件所设定的通信口是否与所接设备的串口相对应;检 查电脑的通信口是否良好。

#### ● 维护

请用柔软、干燥的抹布来清洁本设备。禁止用酒精、油漆稀释剂或汽油来清洁。确保本设备保存 和工作在远离液体和污渍的环境中。用户没有自己处理的部件,所有服务和维修事项请联络本公司或 者其它授权的分销商。

#### 保修说明

自购买之日起,本公司为本品提供 12 个月的保修服务。若本品在保修期内出现故障,本公司可为本品 提供免费修理或更换零部件,在有必要的情况下可以进行更换缺陷产品的服务。为确保用户有权享受 本保修条款中的服务,如遇产品出现故障请您务必在保修期内联系本公司售后服务部,经确认后妥善 安排保修事宜。缺陷产品,用户应将负责将产品包装并寄送到本公司的指定服务中心进行维修,运费 由用户承担并预先支付。若用户因任何原因退货,所有产生的运费、保险费、关税等各项税务以及其 他费用均由用户自行承担。

### 保证限制和例外

在上述的有限保证之外,本保修条款不适用于任何因使用、维护不当或保养不周造成的缺陷、故 **障或损坏。如产品因滥用,错误使用,疏忽,意外,异常的物理压力或者电压、未被授权的修改,窜** 改,改变或者由于本公司或它授权的代理以外其他人提供的服务造成的损坏,本公司将不用承担额外 的义务。平常使用或者在该产品适用的应用中正确使用产品而引起的故障除外。根据本保修服务,本 公司保修期内保修服务范围不包括以下内容:

1. 对由非本公司专门人员进行的安装、维修或保养所造成的损坏进行维修,

2. 对因使用不当或连接到不兼容设备所造成的损坏进行维修,

3. 对因使用了非本公司生产或提供的零部件所导致的损坏或故障进行维修,

4. 对经过改装或和其他产品进行组装的产品进行保养维修(产品经改装或组装后会增加保养维修所需 时间或保养难度)。本保修条款由本公司提供,它可取代所有其他明示或隐含的保修。本公司及其供应 商对任何有关适销性及就特定用途的适用性等隐含保证不作任何担保。本公司负责为用户提供缺陷产 品的维修或更换服务是完整和排他性补救措施,不论本公司或其供应商是否事先获悉发生间接、特殊、 偶然或必然损坏等损坏的可能性。若用户对本设备进行非法使用,本公司概不负责。对因使用本产品 造成的一切损失,本公司概不负责。本产品的操作风险由用户自行承担。

以上所有内容,本公司保留一切权利,并拥有最终解释权。